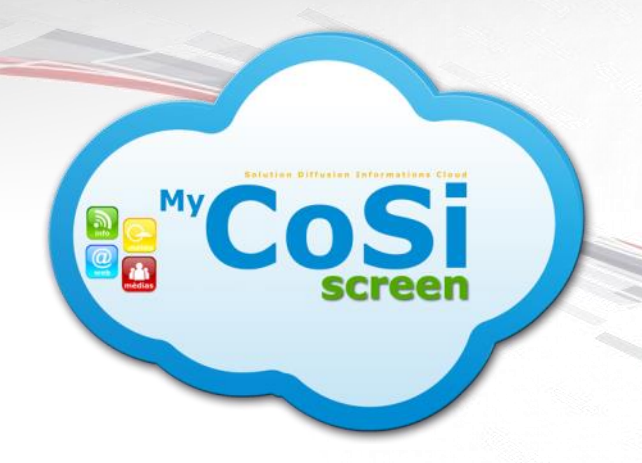

## **MANUEL D'UTILISATION**

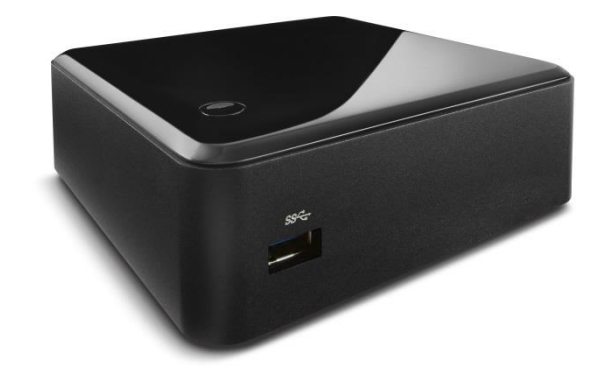

Merci d'avoir acheté ce produit PRO Groupe SAMARA. Afin de bénéficier d'un service plus complet, veuillez enregistrer votre produit à l'adresse :

www.my-cosi-screen.net/register

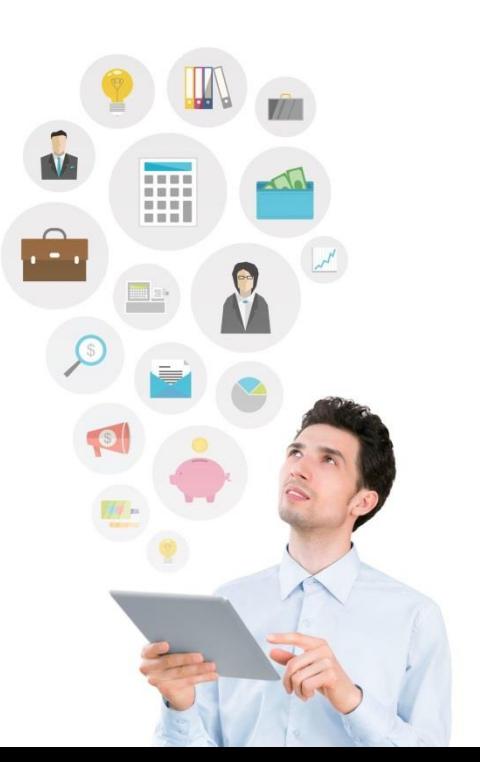

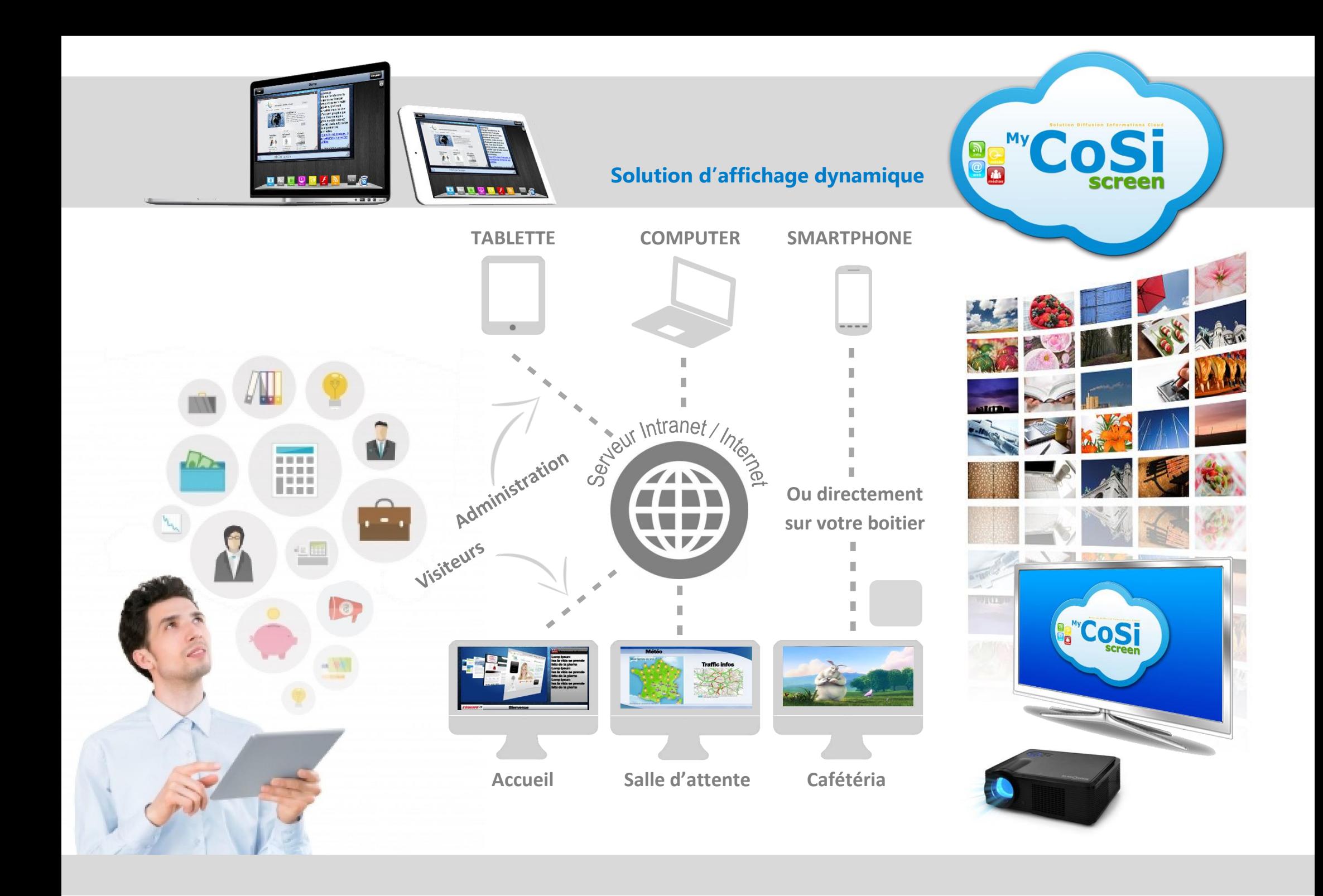

#### **MyCosiScreen**

#### **Contenu**

- 1.1 Documentation
- 1.2 Le package
- 1.3 Pour votre sécurité 1 4
- 1.4 Pour votre sécurité 2 5

#### **L'interface**

2 3

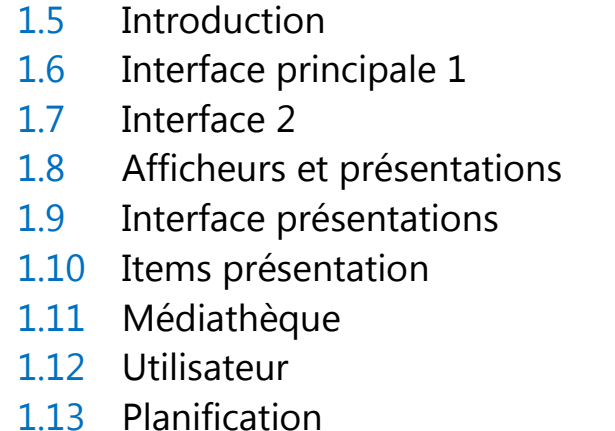

10 11

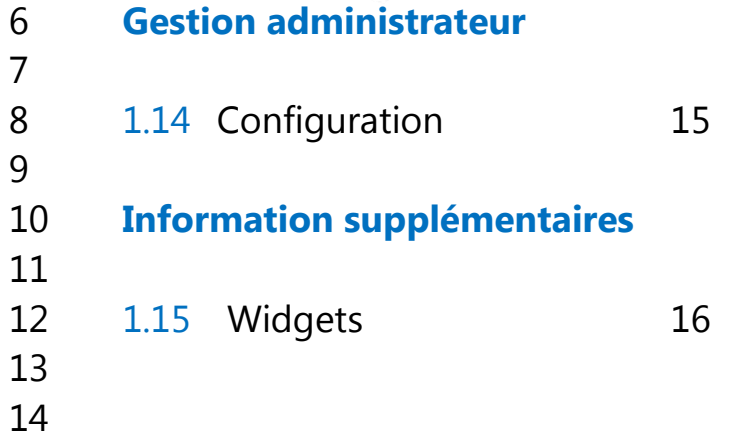

### Documentation sur le produit

Nous vous remercions d'avoir acheté le produit MyCosiScreen. La documentation relative à ce produit comprend un *Manuel d'utilisation* (ce livret) qui est disponible en format PDF. Veillez à lire attentivement toutes les instructions afin d'utiliser au mieux le boîtier et gardez-le toujours à la disposition de tous ceux qui auront à se servir du produit.

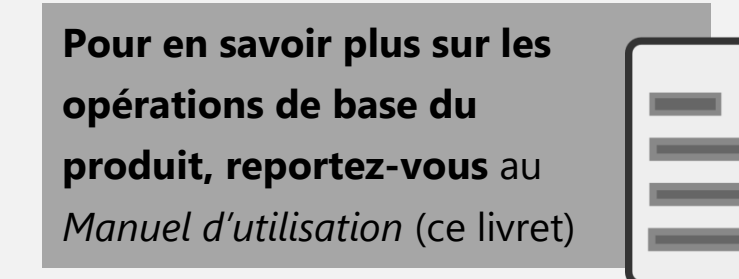

Vous pouvez visualiser le *Manuel de référence* à l'aide d'Adobe Reader ou d'Adobe Acrobat Reader version 5.0 ou ultérieure, téléchargeables gratuitement sur le site Web d'Adobe.

#### **Réglage du boîtier**

Les explications présentes dans ce manuel supposent que l'on utilise les réglages par défaut.

#### **Aide**

Utilisez la fonction d'aide intégrée à l'interface du produit pour obtenir de l'aide à propos des rubriques de menu et d'autres sujets.

#### **Pour votre sécurité**

Avant d'utiliser le produit pour la première fois, lisez les consignes de sécurité se trouvant dans la section « Pour votre sécurité »

2

### Contenu de la boîte

Vérifiez que la boîte contient bien les éléments suivants :

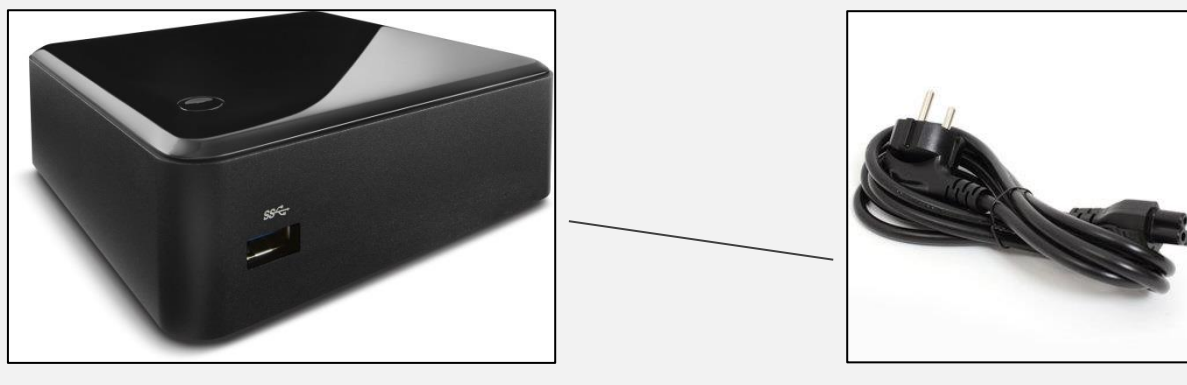

**Boîtier MyCosiScreen Alimentation** 

**secteur** La société Pro Groupe Samara peut vous fournir :

- \_ Câble HDMI
- \_ Téléviseur compatible

Et tout autre accessoire pour vous fournir une expérience maximum dans l'univers de l'affichage dynamique. N'hésitez pas à nous contacter.

Les acheteurs du boîtier doivent veiller à ce que la boîte contienne bien les éléments nécessaires à son bon fonctionnement. Vous pouvez brancher le boîtier à votre téléviseur. Les boitiers affichent des menus et messages en français, compatibles tablette et mobile.

**Support technique** N'hésitez pas à nous contacter si vous avez besoin d'aide au 03 20 19 89 90.

### Pour votre sécurité (1)

**Afin d'éviter d'endommager votre produit** et vous blesser ou de blesser un tiers, lisez attentivement et intégralement les consignes de sécurité ci-dessous avant d'utiliser cet appareil. Conservez ces consignes de sécurité dans un endroit facilement accessible à tous ceux qui pourraient se servir de l'appareil.

Le non-respect des consignes exposées dans cette section peut entraîner certaines conséquences.

#### **AVERTISSEMENTS**

#### **Ne démontez pas le boîtier**

Tout contact avec les composants internes du produit peut entrainer des blessures. En cas de dysfonctionnement, seul un technicien qualifié est autorisé à réparer le produit. Si le produit venait à se briser suite à une chute ou à un accident, retirez l'adaptateur secteur, puis emportez votre matériel dans le service après-vente pour le faire contrôler.

#### **Ne mettez pas le produit en présence de substances inflammables**

Ne mettez pas de matériel électronique en présence de gaz inflammable car cela risque de provoquer une explosion ou un incendie.

#### **En cas de dysfonctionnement, mettez hors tension le produit**

Si vous remarquez la présence de fumée ou d'une odeur inhabituelle s'échappant du produit ou de l'adaptateur secteur, débranchez l'adaptateur secteur. Continuer d'utiliser l'appareil risque d'entrainer des dysfonctionnements plus importants.

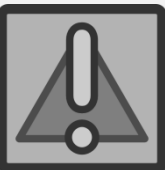

#### **AVERTISSEMENTS**

#### **Ne laissez pas votre matériel exposé à des températures excessivement chaudes**

Vous risqueriez d'endommager le matériel ou de provoquer un incendie.

#### **Respectez les consignes de manipulation du chargeur**

\_ Gardez-le au sec. Le non-respect de cette consigne de sécurité peut provoquer un incendie ou un choc électrique.

\_ Eliminez la poussière présente sur ou auprès des composants à l'aide d'un chiffon sec.

\_ Ne manipulez pas l'adaptateur avec les mains mouillées.

\_ Ne manipulez pas le câble d'alimentation et ne vous approchez pas du chargeur pendant un orage.

Le non-respect de cette consigne de sécurité peut provoquer un choc électrique.

#### **Utilisez des câbles et périphériques appropriés**

Lors de la connexion de câbles ou périphériques aux prises d'entrée et de sortie, utilisez uniquement les câbles fournis ou vendus par Pro Groupe Samara à ces fins, conformément aux réglementations liées au produit.

#### **MyCosiScreen**

Pro Groupe Samara se réserve le droit de modifier à tout moment et sans préavis les caractéristiques des matériels et des logiciels décrits dans ce manuel.

#### **Suivez les instructions dispensées par la société**

Désactivez le Wi-Fi pour plus de sécurité si nécessaire. Le produit fonctionne en filaire.

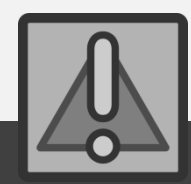

### Introduction

**Prenez le temps** de vous familiariser avec les commandes et les affichages de votre produit. Il peut s'avérer pratique de marquer cette section afin de pouvoir la consulter si nécessaire au cours de la lecture de ce manuel.

#### **Wizards**

#### **L'assistant se met en route**

Vous aurez le choix à plusieurs modes de configuration :

#### **Mode autonome en point d'accès wifi**

Dans ce mode le boîtier fait office de client, mais également de serveur MyCosiScreen en mode point d'accès.

#### **Mode autonome sur réseau local**

Dans ce monde le boîtier fait office de client mais également de serveur MyCosiScreen depuis votre réseau local.

#### **Mode client**

Dans ce mode le boîtier est géré depuis un autre boîtier qui a la fonction de serveur.

#### **Mode cloud**

Dans ce mode le client MyCosiScreen est géré depuis nos serveurs dédiés depuis le cloud. *Nécessite une connexion internet pour les modifications.*

**Une fois la configuration terminée, tapez l'ip donné par votre screen directement dans votre navigateur. C'est parti !**

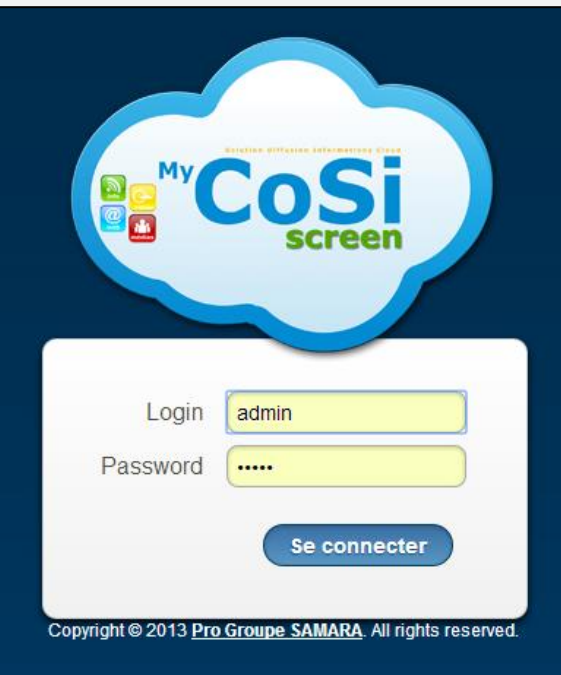

### Interface (1)

Une fois connecté, MyCosiScreen vous offre une interface utilisateur qui vous simplifiera la vie.

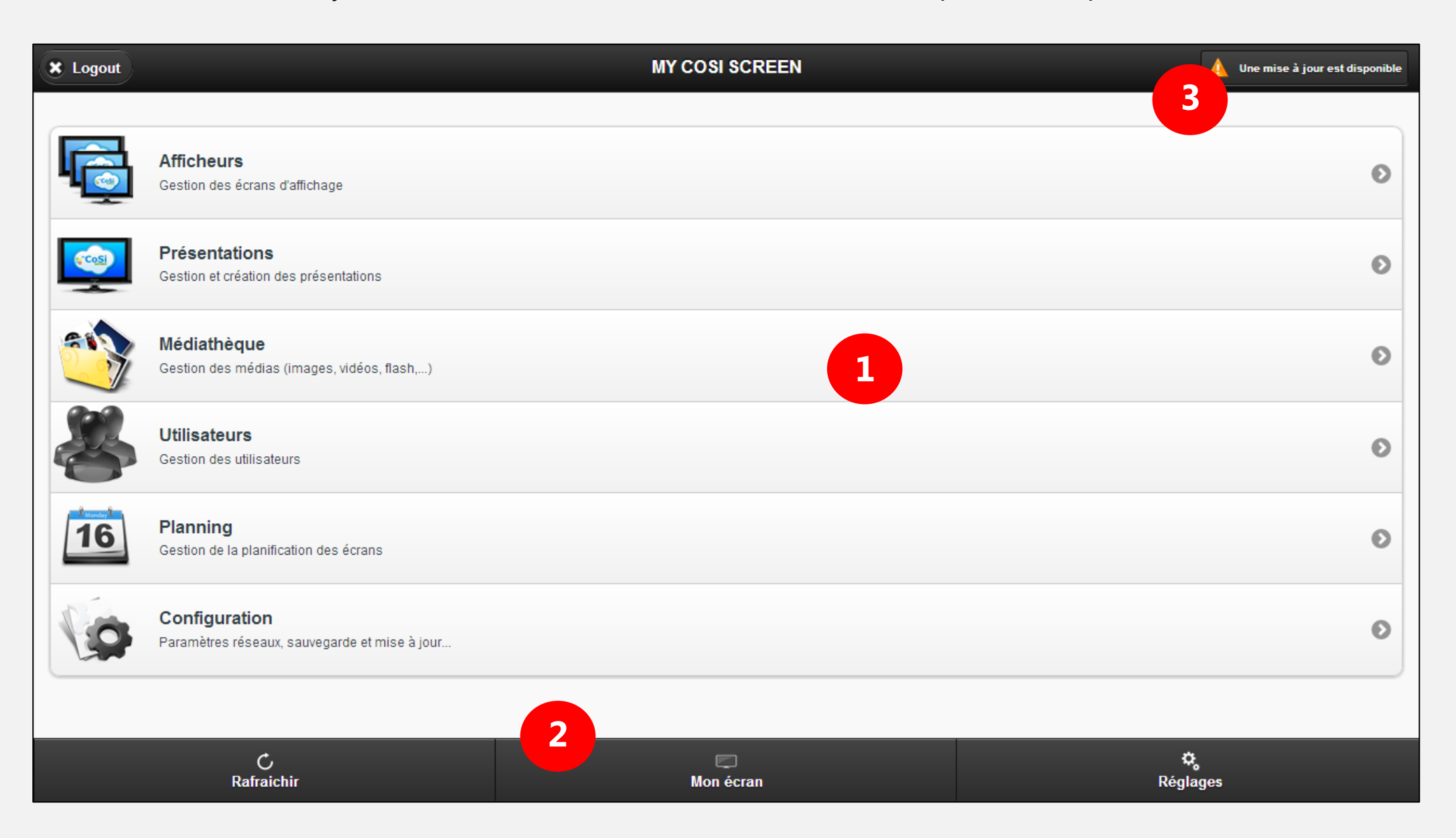

### Interface (2)

#### **Interface utilisateur (1)**

#### **Afficheurs**

Gestion des écrans d'affichage. Nom de l'écran, présentation par défaut, groupes, capture d'écran.

#### **Présentations**

Gestion et création des présentations. Nouvelle présentation, mise en page, durée.

#### **Médiathèque**

Gestion des médias. Images, vidéos, flash, permissions, suppression.

#### **Utilisateurs**

Gestion des utilisateurs. Administrateur, utilisateur, nom, mot de passe, privilèges.

#### **Planning**

Gestion de la planification des écrans. Nouvelle planification, début, fin, présentation, écrans.

#### **Configuration**

Paramètres réseaux, sauvegarde, mise à jour, restauration, licences.

#### **Panneau de contrôle (2) et Mise à jour (3)**

#### **Rafraichir**

Ordonne à l'écran un rafraichissement de ses présentations.

#### **Mon écran**

Interface direct des afficheurs.

#### **Réglages**

Informations, Redémarrer, éteindre, sauvegarde, mise à jour disponible.

### Afficheurs et présentations

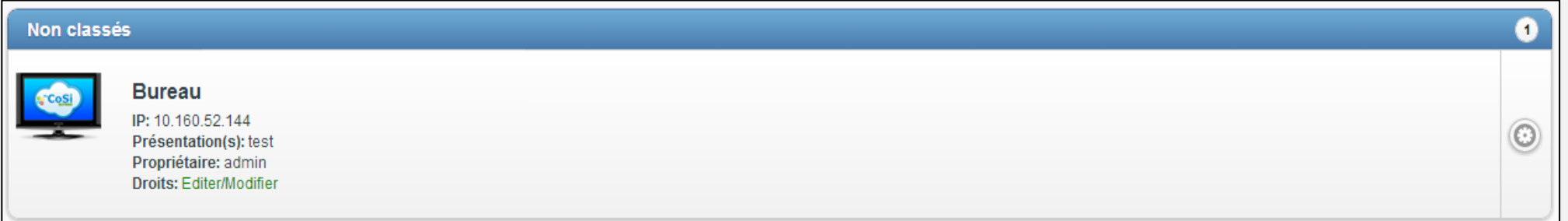

#### **Afficheurs**

Après être entré dans l'interface afficheurs, on remarque que votre écran est déjà configuré. Vous pouvez y trouver l'ip, le nom, le propriétaire et les droits utilisateurs. Pour vous aider dans votre configuration, une capture d'écran de votre screen est disponible à chaque clic sur le snapshoot. En mode serveur, les clients devront se connecter sur l'ip du serveur. Une fois dans cette même interface, tous les afficheurs apparaîtront à la suite pour pouvoir les configurer un à un.

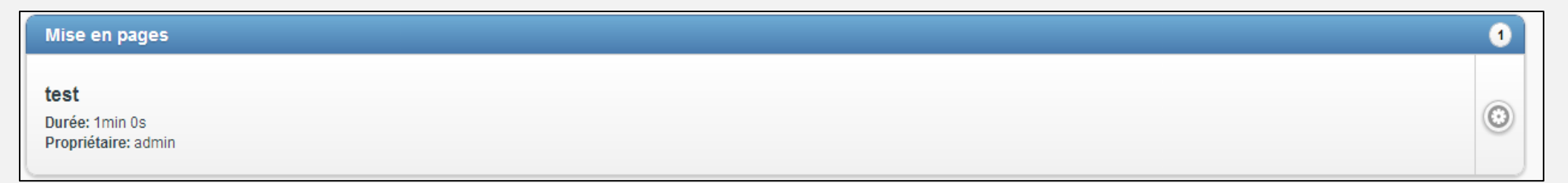

#### **Présentations**

Pour pouvoir créer une présentation, appuyez sur « Nouvelle présentation » en haut à droite de l'écran. Une fois nommé, vous accéderez directement à la gestion de votre présentation (page suivante). Vous pouvez également renommer, dupliquer, supprimer, ou donner des permissions sur les présentations grâce à l'onglet configuration.

### Interface présentation

Une fois connecté à la présentation, vous accédez à une interface simple et intuitive. Toutes les informations relatives à l'apprentissage de cette interface sont disponibles à la page suivante. N'hésitez pas à marquer cette page.

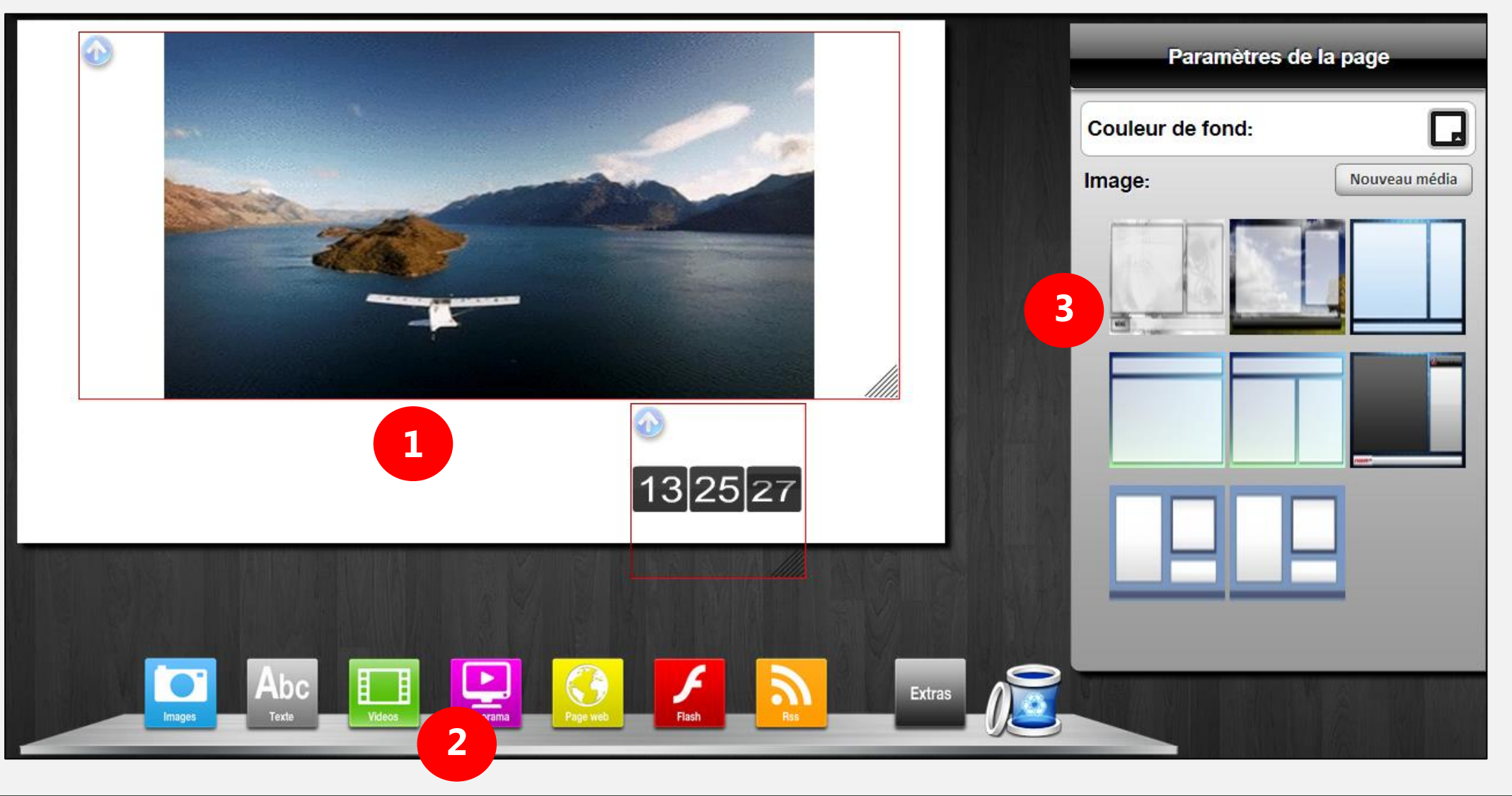

### Items Présentation

#### **Tableau Drag'n'Drop (1) (glissez vos widgets) Un clic et c'est parti**

Une fois un widget inséré dans le tableau blanc, vous pouvez le déplacer à votre guise dans l'espace pour créer votre présentation. Si le widget ne vous correspond pas, déplacez-le dans la corbeille. Un système d'étage permet de mettre une image en premier plan ou en arrière-plan.

#### **Widgets (2)**

#### **Le widget store**

Amusez-vous à personnaliser votre affichage avec les différents Widgets disponible dans le store.

Disponible gratuitement : Image, texte, vidéos, diaporama, page web flash et flux RSS.

Un clique, agrandissez, ajoutez et transformez votre accueil grâce à un affichage dynamique qui attire ! Les configurations sont simplifiées, vous avez juste à remplir les champs obligatoires.

L'onglet Extras vous montre les widgets payants disponibles. Des offres d'essais sont disponibles pour les découvrir. La description des widgets se situe page 16 de ce manuel.

#### **Panneau de contrôle (3)**

De nombreuses options sont disponibles tels que la gestion des images, vidéos flash ou lors d'un ajout de flux RSS avec de nombreux flux déjà insérés.

Gérer l'ajout de médias, la durée des animations ou encore le défilement des actions.

Sur IPad : cliquez sur le bouton configuration situé à droite de l'écran.

### Médiathèque

#### **Interface de gestion**

#### **Accessible directement depuis les présentations**

MyCosiScreen vous offre une interface de gestion des images, clips, ou gif/flash.

Vous pouvez modifier le fichier mais également donner les permissions en fonction des utilisateurs.

Une image d'aperçue est générée. Vous pouvez cliquer sur l'image pour voir sa taille réelle.

Pour ajouter une image, cliquez sur « Ajouter » en haut à droite de l'interface. Vous aurez 2 options disponibles : **Ajout unique** (une par une) ou **Ajout de masse** (sélection de plusieurs images uploader directement ensemble).

#### **Le widget store**

N'hésitez pas à jeter un œil dans le store pour avoir de nouvelles images qui seront en accord avec vos présentations. Tous les mois de nouvelles présentations disponibles à l'essai !

![](_page_13_Picture_68.jpeg)

### Utilisateur

#### **Gestion des utilisateurs**

#### **Fonctionne à travers l'interface entière**

MyCosiScreen vous offre une interface de gestion d'utilisateurs. Vous pouvez modifier les droits utilisateurs n'importe quand. L'interface et simple et permet de créer des utilisateurs en cliquant en haut à droite sur « Nouvelle utilisateur ».

#### **Deux types d'utilisateurs**

Administrateur : possède tous les droits.

Utilisateur : possède une permission de vision de l'ensemble et une permission de modifier ou supprimer ses propres items créés (planifications, images, présentations…).

![](_page_14_Picture_7.jpeg)

### Planification

#### **Gestion des horaires**

#### **Vos présentations seront coordonnées**

Le boîtier se chargera de diffuser les présentations dans l'ordre et dans les plages horaires que vous aurez configuré.

**PLANIFICATION AFFICHAGE** 

#### **Calendrier**

 $\bigstar$  Home

#### **Choisissez vos options**

Vous pouvez configurer la planification des jours et des heures directement en cliquant sur l'icône calendrier.

#### **Présentation chronométrée**

Planifications à venir

Présentation: test Ecrans: BureauFREDFRED

En choisissant la présentation, ou l'écran de diffusion de cette configuration de planification, vous obtiendrez un résultat agréable lors de la vision de cet affichage.

Du 26/04/2014 à 11:29 au 30/04/2014 à 11:29

![](_page_15_Picture_9.jpeg)

### **Configuration**

#### **Gestion des configurations**

#### **Configuration du boîtier Système**

Configuration société : Indiquez le nom de votre société en précisant l'endroit et un chiffre si jamais il y a plusieurs boîtiers dans la même pièce pour faciliter le travail de nos équipes lors de maintenance. Configuration réseau : Choisissez la configuration optimale pour votre réseau. Wifi, filaire ou encore point d'accès, cela vous demandera des bases dans l'informatique.

Sauvegarde / Restauration : Télécharger une sauvegarde complète du système pour ne rien perdre de vos données ou retournez à une configuration précédemment sauvegarder.

Mise à jour : l'onglet mise à jour vous permet de voir les différents changelogs gérer par nos équipes. Vous avez accès à votre version logicielle et aux upgrades possible.

Licences : Une fois un widget acheté, vous recevez une clef unique de votre produit qui vous permettra d'activer votre offre. Des offres d'essai sont disponibles.

![](_page_16_Picture_7.jpeg)

### Les widgets

#### **Images**

Choisissez votre image ou uploadez là directement. Les formats d'images autorisées sont justifiés directement sur l'interface (jpg, gif …).

#### **Texte**

Insérez et modifiez le texte de la manière que vous souhaitez. Changez la couleur, la police, le style, son défilement et plein d'autres options.

#### **Vidéos**

Choisissez votre vidéo depuis votre PC et créez un affichage avec vos réalisations.

Avi, mkv, mp4 … de nombreux formats sont disponibles.

![](_page_17_Figure_9.jpeg)

Fonctionne comme un diaporama classique mais grâce à MyCosiScreen vous choisissez le temps, l'ordre et le contenu du diaporama.

#### **Page web**

Votre société possède un site web ? Pourquoi ne pas l'afficher directement sur l'afficheur ? (Fonctionne avec les streams).

#### **Flash**

Images flash ou gif compatible. Fonctionne comme les widgets vidéos, texte, image et se retrouve dans la médiathèque.

#### **Flux RSS**

De nombreux flux sont directement configurés mais vous pouvez également paramétrer le vôtre.

#### **Diaporama**

![](_page_17_Picture_19.jpeg)

![](_page_17_Picture_20.jpeg)

![](_page_17_Picture_21.jpeg)

![](_page_17_Picture_22.jpeg)

# My Cosi Proxy Cloud IPPhone SecurityCAM Screen

![](_page_19_Picture_0.jpeg)